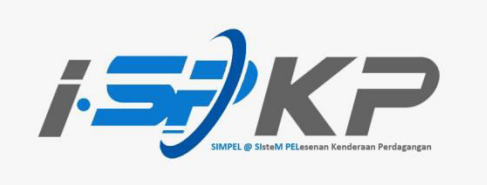

# **PANDUAN RINGKAS iSPKP PROFIL (BM)**

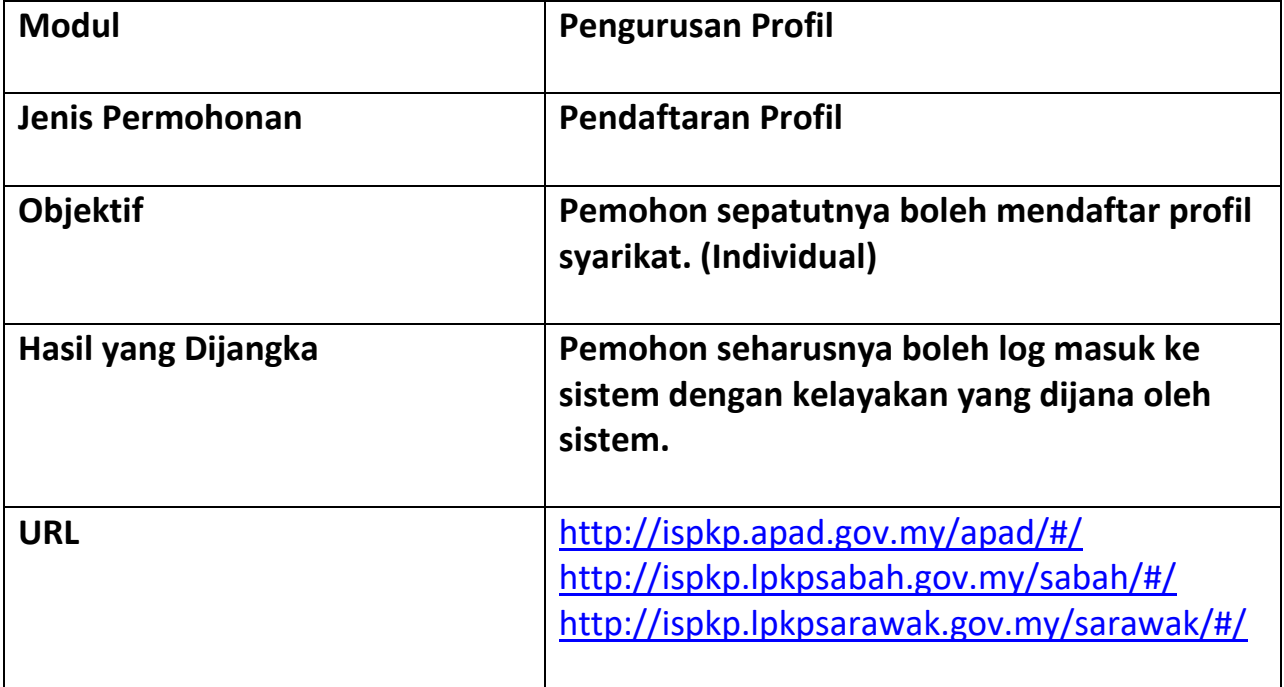

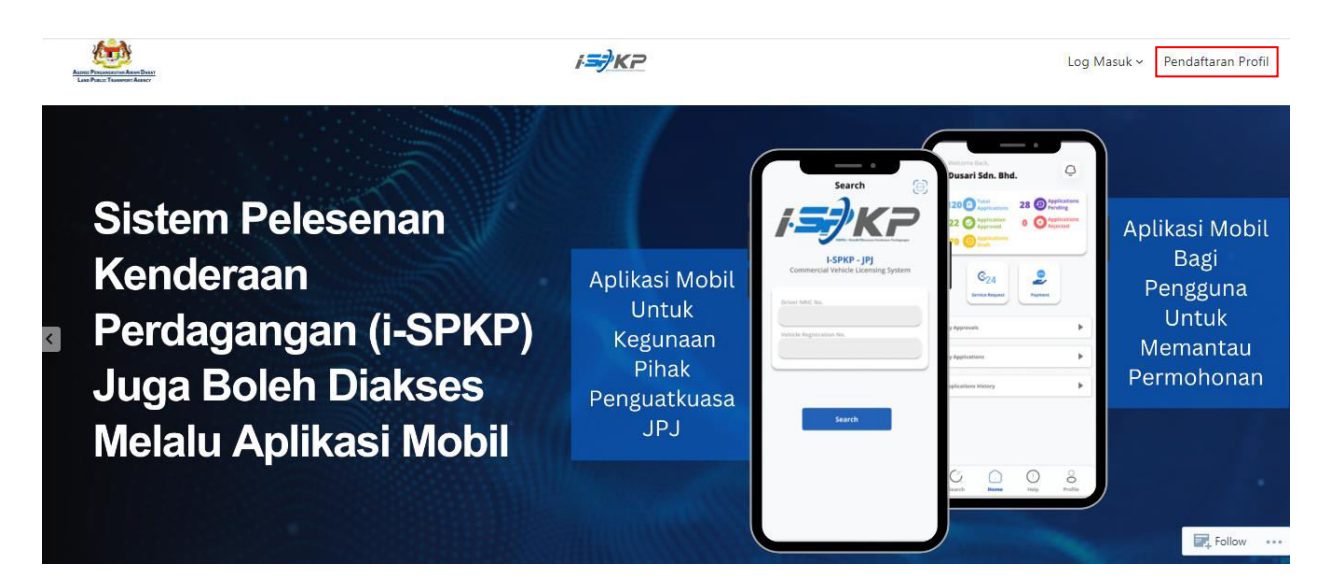

**LANGKAH 1** : Pada laman utama halaman sesawang iSPKP, sila tekan butang **Pendaftaran Profil** untuk maju ke skrin **Pendaftaran Profil**.

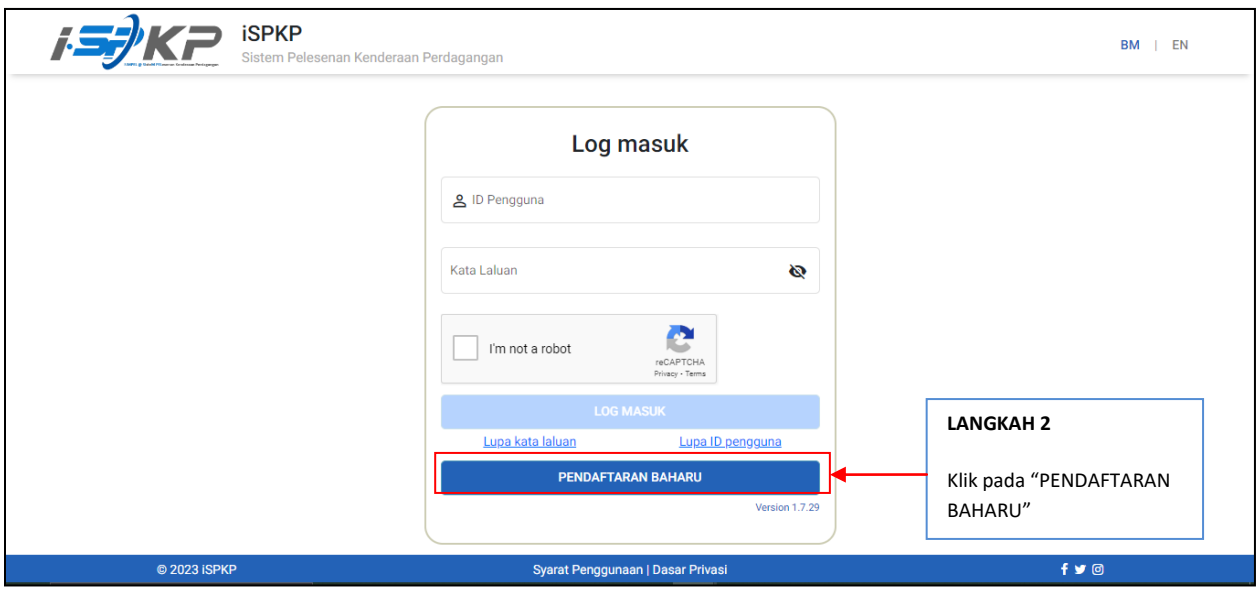

**LANGKAH 2** : Pada halaman utama, sila klik "**PENDAFTARAN BAHARU**" untuk memulakan proses pendaftaran.

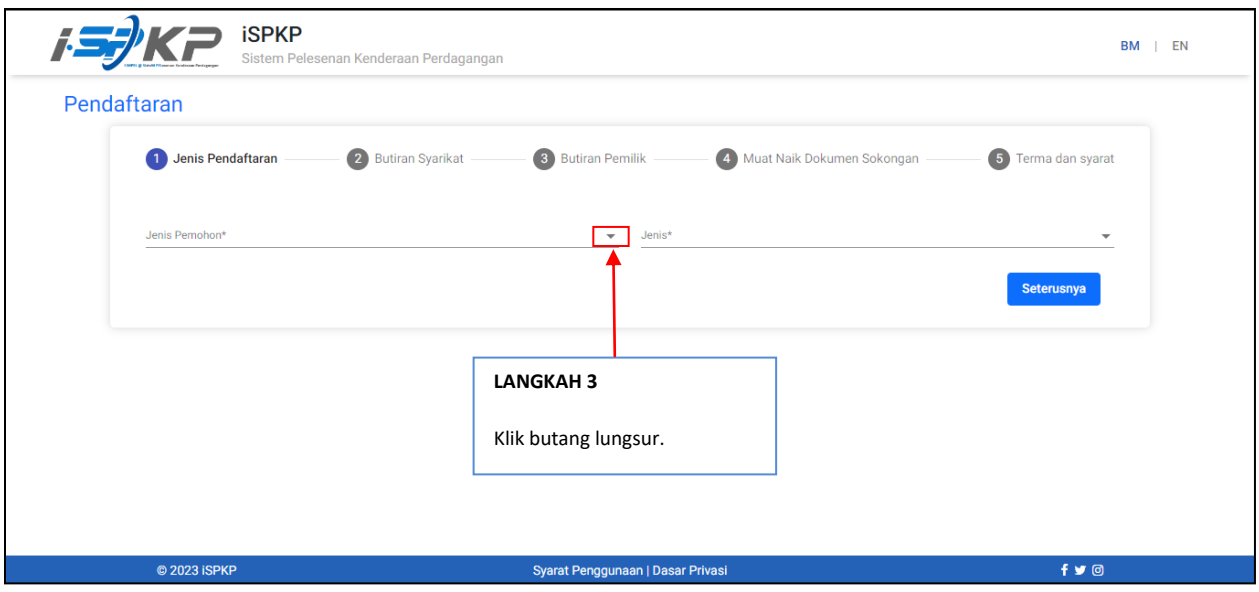

**LANGKAH 3** : Sila klik pada butang lungsur untuk memilih nilai di dalam lungsur turun.

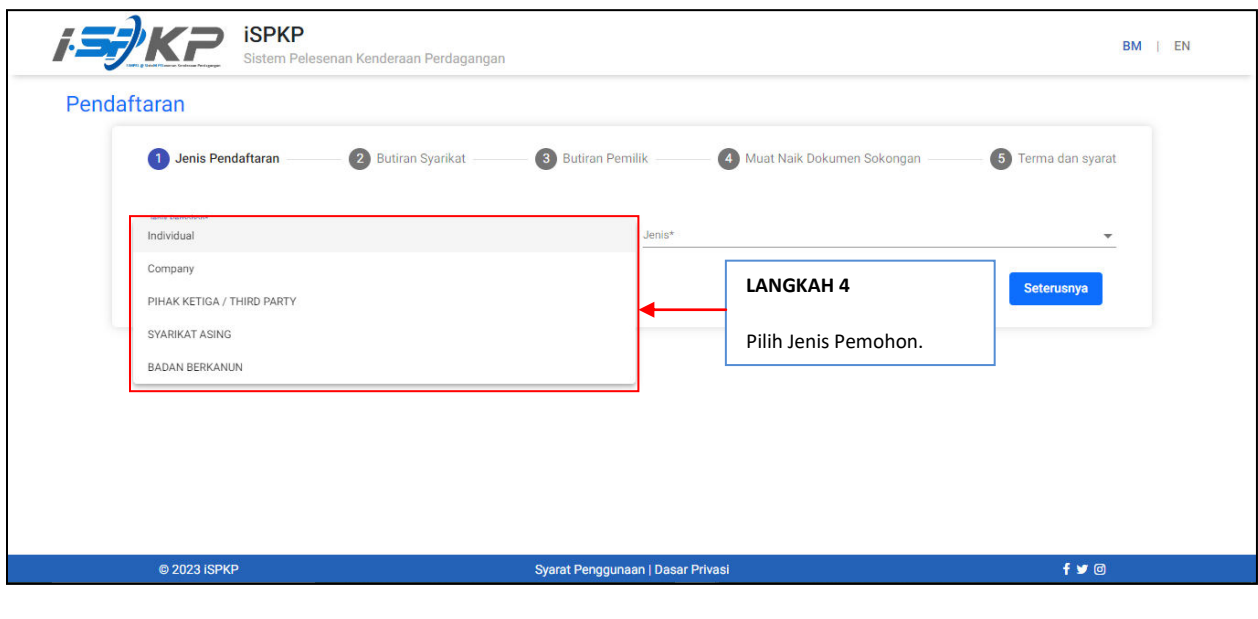

**LANGKAH 4** : Sila klik pada Butang Dropdown dan pilih jenis pemohon yang ingin didaftarkan. Seperti berikut ialah nilai dalam menu lungsur: Nilai 1: Individu (Contoh dipilih) Nilai 2: Syarikat Nilai 3: PIHAK KETIGA / PIHAK KETIGA Nilai 4: SYARIKAT ASING Nilai 5: BADANG BERKANUN

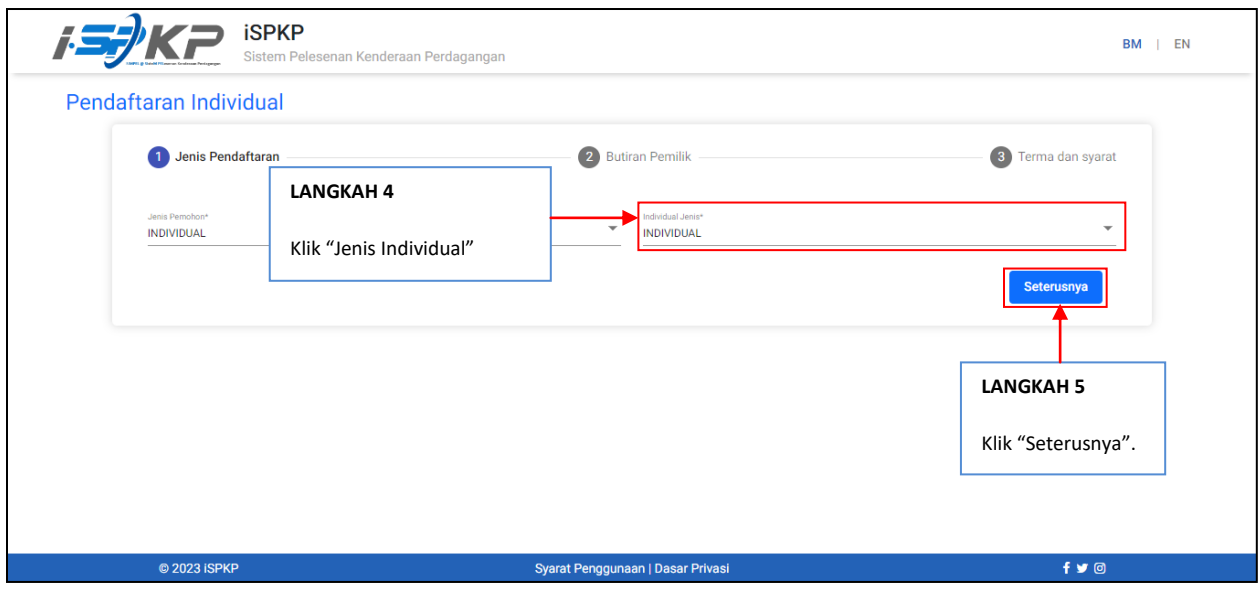

#### **LANGKAH 5** : Selepas memilih Jenis Pemohon, Jenis Individu akan di isikan secara automatik.

**LANGKAH 6** : Sila klik "Seterusnya" untuk diarahkan ke skrin seterusnya.

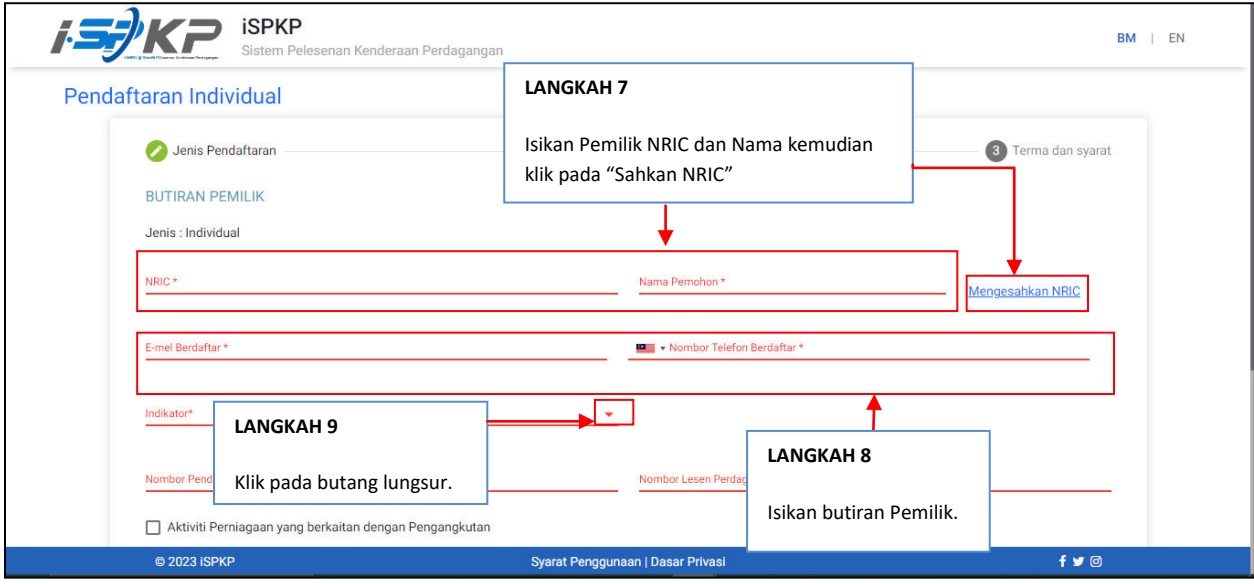

**LANGKAH 7** : Sila isi NRIC Pemilik dan Nama pemohon sebelum klik pada "Mengesahkan NRIC".

- **LANGKAH 8** : Sila isi Butiran Pemilik yang selanjutnya seperti:
	- e-mel Berdaftar
		- Nombor Telefon Berdaftar
- **LANGKAH 9** : Sila klik butang lungsur untuk melihat nilai pada Indikator.

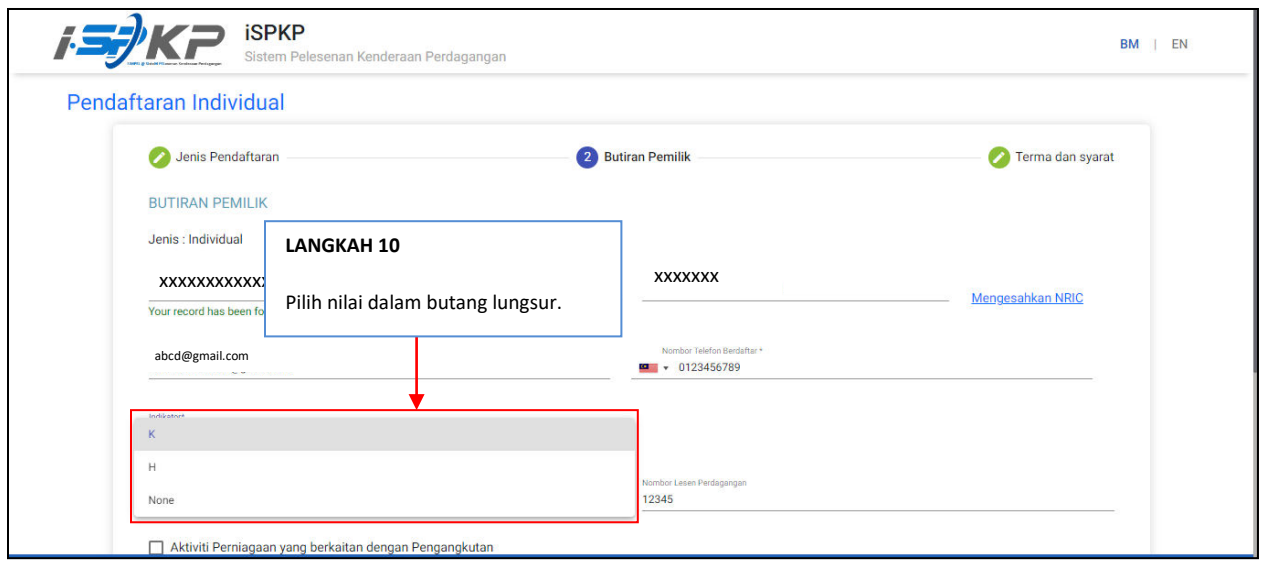

**LANGKAH 10** : Selepas klik pada butang lungsur, sila pilih antara tiga nilai yang tersedia iaitu:

r

- K (Sarawak)
- H (Sabah)
- None

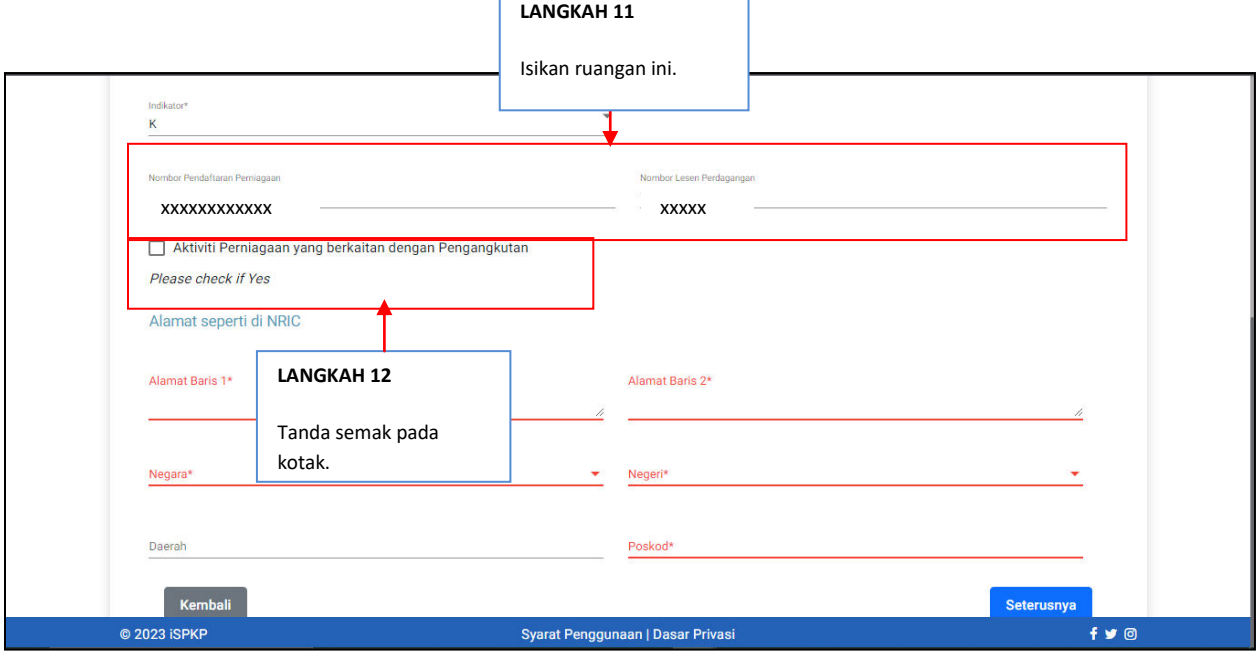

h

**LANGKAH 11** : Sila isi Nombor Pendaftaran Perniagaan dan Nombor Lesen Perdagangan.

**LANGKAH 12** : Sila tanda kotak semak jika perniagaan itu berkaitan dengan Pengangkutan.

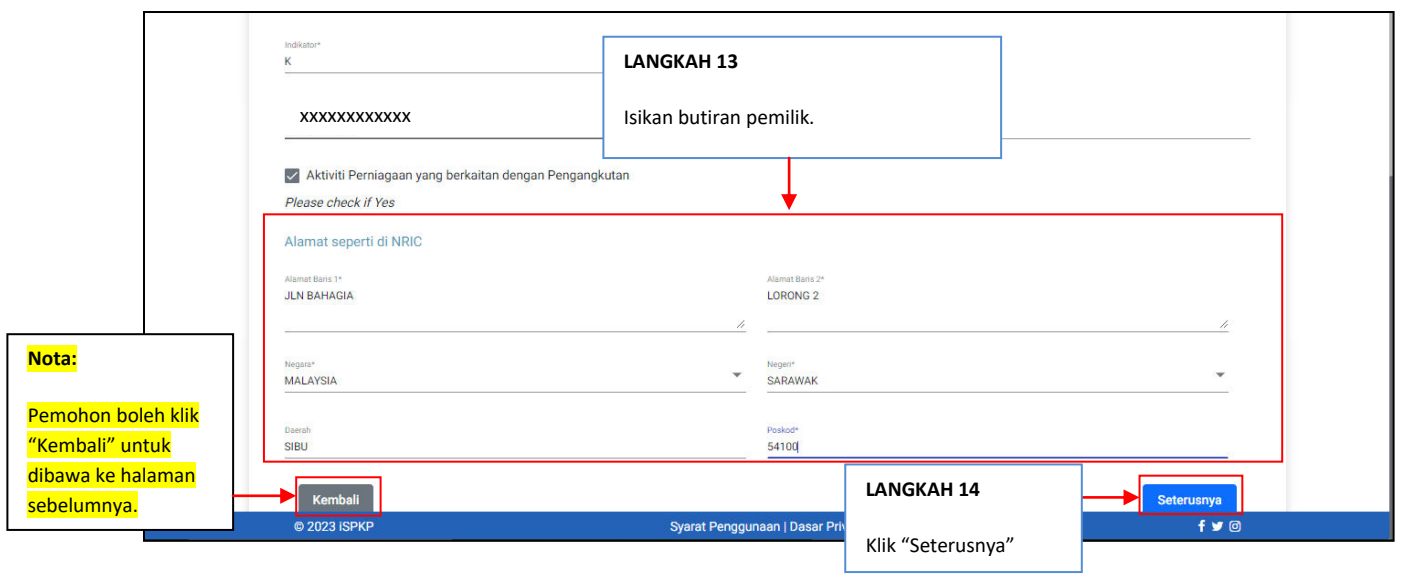

- **LANGKAH 13** : Sila isi maklumat Alamat Pemilik mengikut NRIC beliau.
- **LANGKAH 14** : Sila klik pada "Seterusnya" untuk maju ke skrin seterusnya.

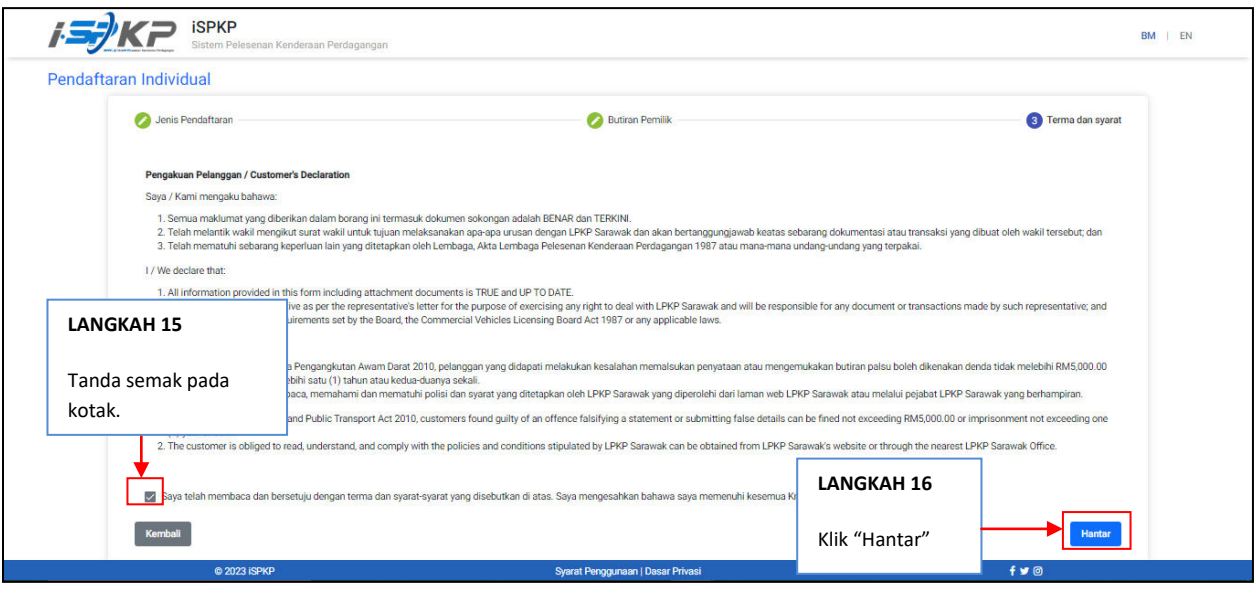

## **LANGKAH 14** : Pada skrin Pengakuan Pelanggan, sila tanda semak pada kotak sebagai tanda bersetuju dengan terma dan syarat.

**LANGKAH 15** : Sila klik "Hantar" untuk menghantar pendftaran.

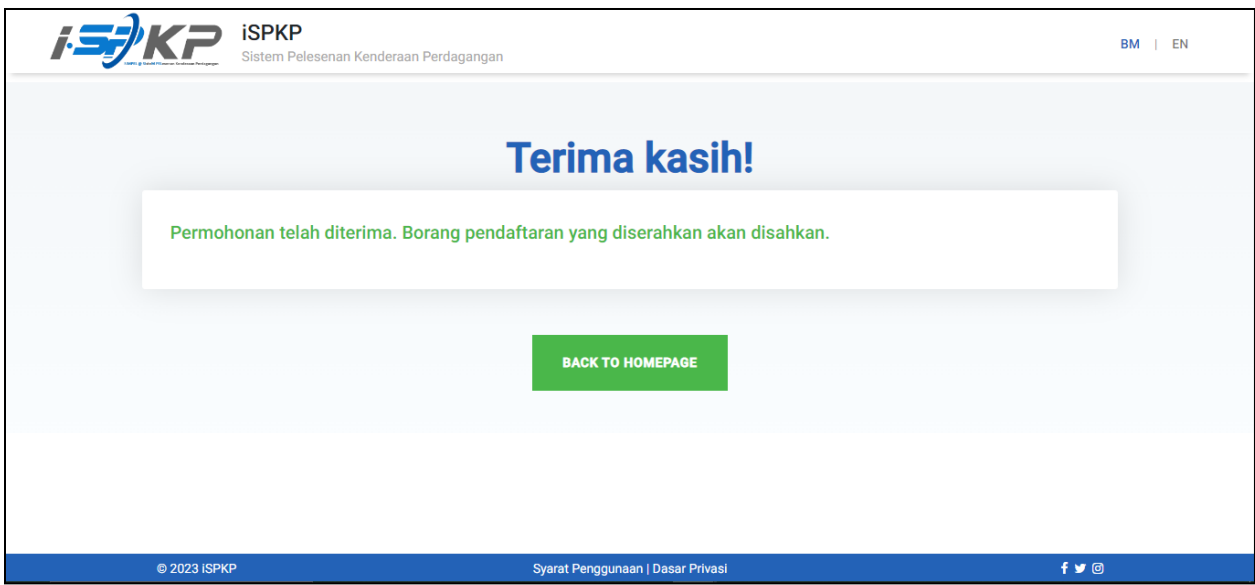

### **LANGKAH 16** : Selepas selesai pendaftaran, pemohon perlu menunggu notifikasi e-mel untuk membuat pengesahan biometrik melalui kaunter APAD atau membuat pengesahan wajah menggunakan aplikasi Electronic-Know-Your-Customer (e-KYC) menggunakan telefon pintar. Setelah selesai pengesahan, pemohon akan menerima e-mel dengan kata laluan sementara. Pemohon kemudiannya hendaklah log masuk ke sistem dan menukar kata laluan baharu untuk tujuan keselamatan.